# これまで使用できていたNOAHlinkが突然使用 できなくなった場合の確認

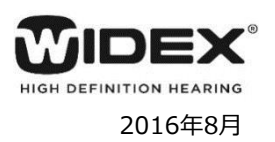

**~ 第1版 ~**

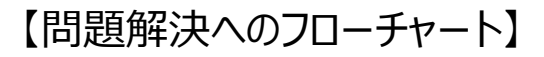

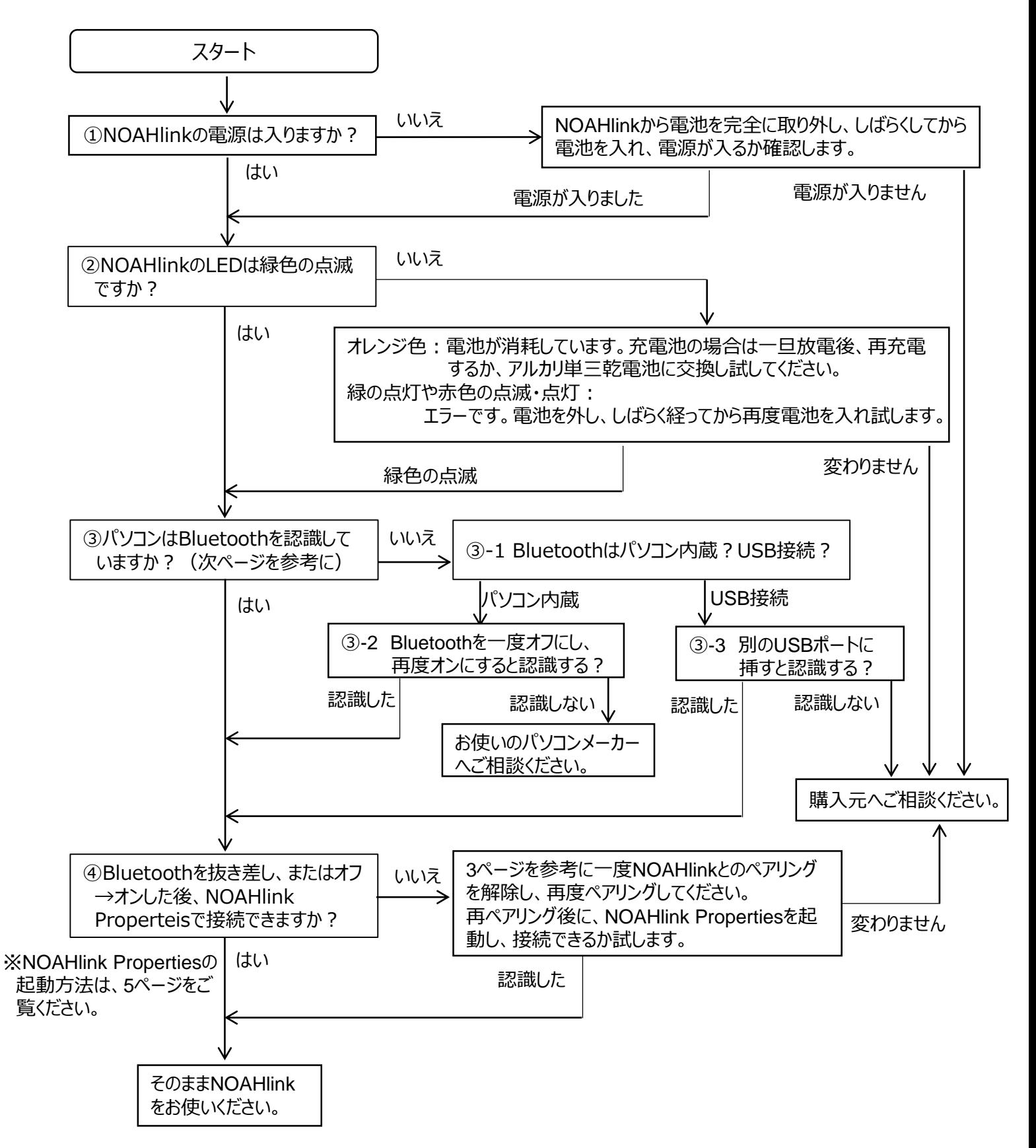

## **◯Bluetoothの確認(デバイスマネージャーで確認)**

当マニュアルはOS標準のBluetoothドライバを使用した場合の手順になります。

## **家電量販店などで購入したBluetoothに付属しているソフトはインストールしないでください。**

Bluetoothに付属したソフトを使った場合や、内蔵Bluetooth用のソフトウェアを使用する手順はサポート致しかねます。 予めご了承ください。

パソコンによっては、Bluetoothが内蔵されていることがあります。 お使いのパソコンにBluetoothが内蔵されているか取扱説明書などで事前に確認してください。 確認時には、**パソコンにBluetoothは挿入しないでください。**

お使いのWindowsによって、デバイスマネージャーの起動方法が異なります。

■ Windows 10 / 8.1 / 8 をお使いの場合

**■ Windows 7をお使いの場合** 

**Windows 10 / 8.1 / 8の場合**

 $\circ$ 

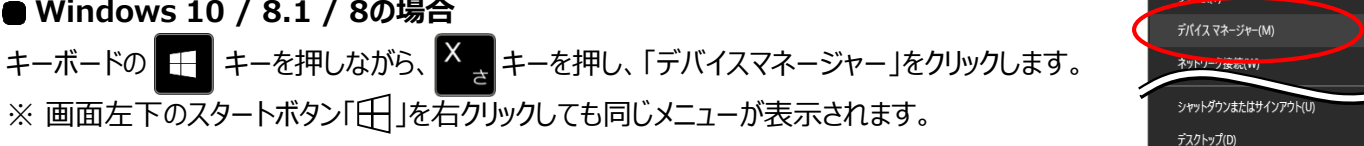

#### **Windows 7の場合**

プログラムとファイルの検索

 $\overline{\mathcal{L}}$ 

「スタート」ボタン→「コンピューター」を順にクリック ⇒ 「システムのプロパティ」をクリック ⇒ 「デバイスマネージャー」をクリック Compass Demo  $\bigcirc \bigcirc \negthinspace\negthinspace \rightharpoonup \negthinspace \rightharpoonup \negthinspace \rightharpoonup \rightharpoonup$ ファイル(F) 編集(E) 表示(V) ツール(T) ヘルプ ファイル(F) 編集(E) 表示(V) ツール(T) ヘルプ(H) 整理 ( システムのプロパティ プログラムのアンインストールと変 コンピューターの Box Syn ▲ ハード ディスク ドライブ (2) デバイス マネ Windows Edition **C** Dropbox すべてのプログラム Windows 7 Pr  $OS(C: )$ 鼻ダウンロード

■ デスクトップ

「デバイスマネージャー」画面で下図のようにBluetoothの項目がない場合は、パソコンにBluetoothがない場合は、パソコン にBluetoothは内蔵されていません。右下図のようにBluetoothの項目があれば、Bluetoothを内蔵したパソコンです。

空き領域 132 GB/228 GB

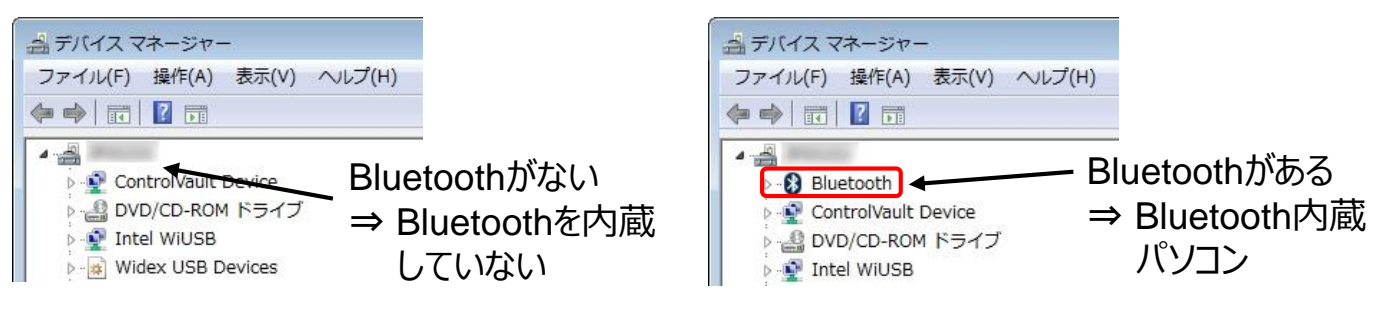

Bluetoothを内蔵していないパソコンをお使いの場合 → 「 **Bluetoothを内蔵していないパソコンの場合**」へ Bluetooth内蔵パソコンをお使いの場合 → 次ページ「**Bluetoothを内蔵パソコンの場合」**へ それぞれお進みください。

### **Bluetoothを内蔵していないパソコンの場合**

NOAHlinkに付属のBluetoothを接続し、デバイスマネージャー画面に 「Bluetooth無線」が追加されることを確認します。「Bluetooth無線」が 追加されたら、「**NOAHlinkソフトのインストールとペアリング**」へ進んで ください。

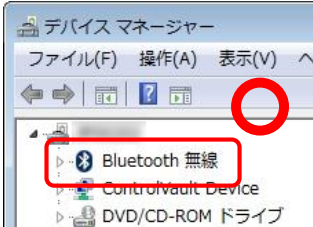

 $377 - 40$ 

● システムの保護

● システムの詳細設定

WebとWindowsを検索

Copyright ©

reserved.

### **● Bluetoothを内蔵パソコンの場合**

■ 「Microsoft Bluetooth Enumerator」があれば OS標準のBluetoothドライバで動作しています。 右下図のように「Microsoft Bluetooth Enumerator」がない 場合は、 パソコンや外付けBluetoothの手順書に従って、 Bluetoothペアリングを行ってください。

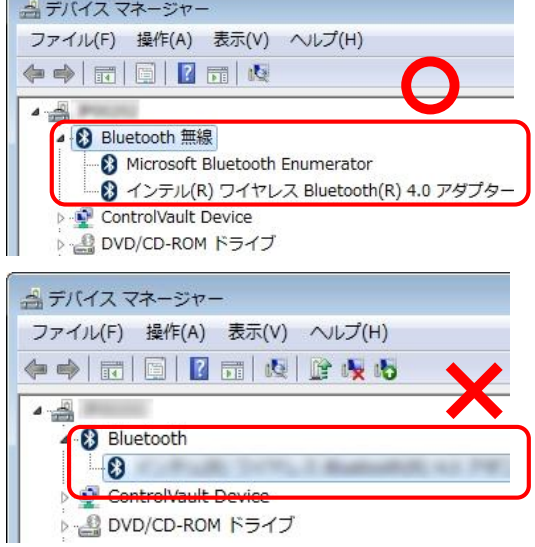

**● NOAHlinkの再ペアリング** ※作業の前にNOAHlinkに電源を入れておいてください。 1. 既存のBluetoothペアリングを解除します。 【解除方法】 Windows 7の場合:「スタート」ボタン→「デバイスとプリンター」の順にクリックし、一覧の中からNOAHlinkア イコンを右クリックし、「デバイスの削除」をクリックします。 Windows 8.1/8の場合 : キーボードの <del>エ</del>■キーを押しながら、 ■ キーを押し、 チャームを表示します。 「設定」→「PC設定の変更」→「PCとデバイス」→「Bluetooth」の 順にクリックします。 NOAHlinkアイコンをクリックすると、「デバイスの削除」ボタンが表示 チャーム

されますので、このボタンをクリックします。

Windows 10の場合:「スタート」ボタン→「設定」→「デバイス Bluetooth、プリンター、マウス」→ 「Bluetooth」の順にクリックします。 「NOAHlink」をクリックすると「デバイスの削除」ボタンが表示されますので、このボタン をクリックします。

1. 「 「NOAHlink Pairing Wizard」を起動します。

起動方法は、お使いのWindowsによって変わります。

**■ Windows 10・7の場合:** 

「**スタート**」ボタン → 「**すべてのアプリ(またはプログラム)**」 → 「**NOAHlink**」 → 「**NOAHlink Pairing Wizard**」の順にクリックします。

Windows 8.1 / 8の場合:

キーボードの <del>エ</del> キーを押しながら、 ● <sub>そ</sub> キーを押し、チャームを表示します。

「 **検索**」で「**NOAHlink**」を検索、検索結果から「 **NOAHlink Pairing Wizard** 」をクリックします

2. 「NOAHlink 接続ウィザード」画面で、 「**検索**」ボタンをクリックします。

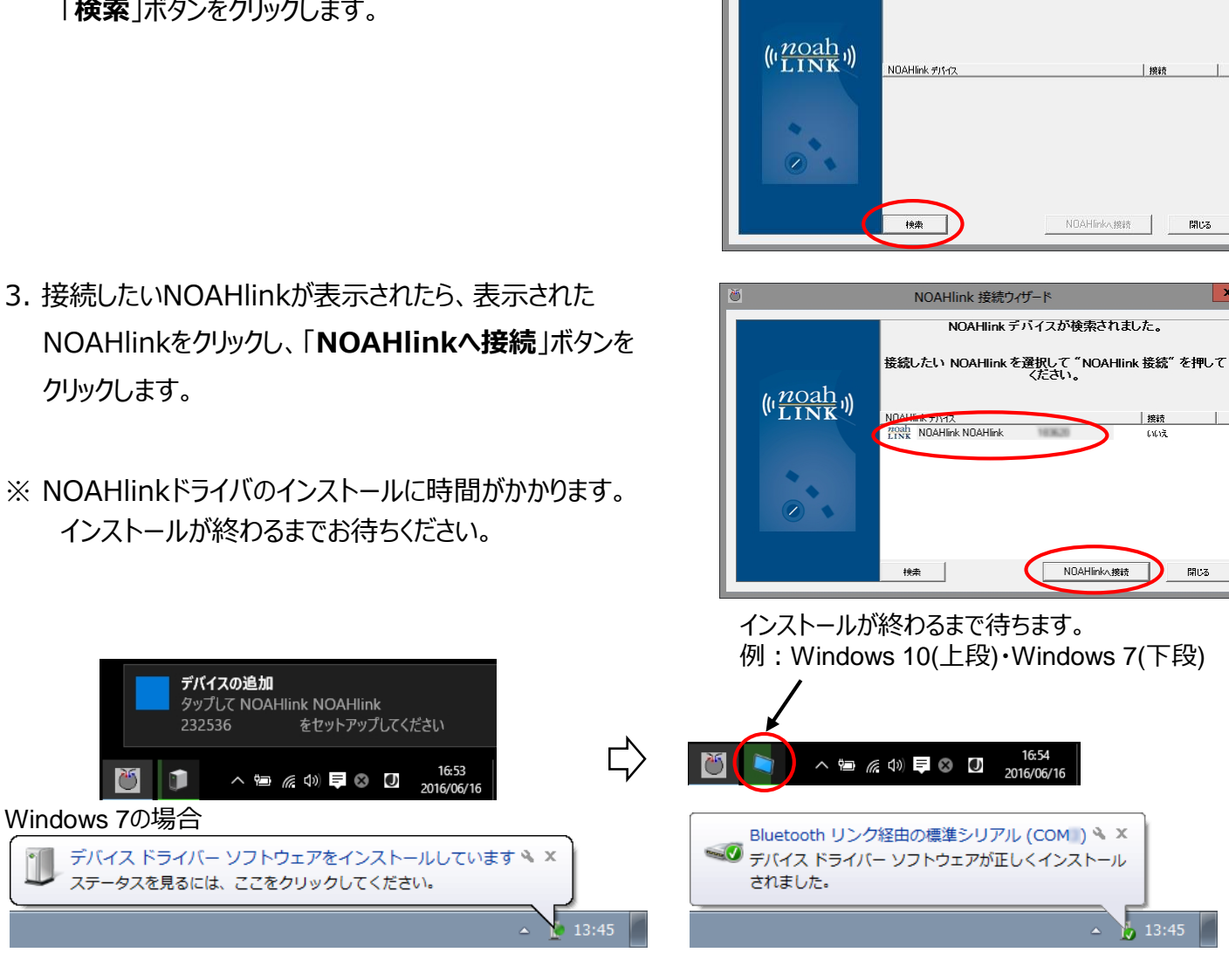

NOAHlink 接続ウィザード

NOAHlinkデバイスを検出するには検索をクリックします。

NOAHlinkPairingWizard

NOAHlink デバイスは接続されました。

NOAHlinkへ接続

Ok

閉じる

- 4. 「NOAHlinkデバイスは接続されました。」画面を「**OK**」ボタンで閉じます。
- 5. 「NOAHlink接続ウィザード」画面を「**閉じる**」ボタンで閉じます。
- 以上で、Bluetoothの再ペアリングが終わりです。

続いて、NOAHlinkプロパティで、通信確認を行ってください。

## **◯NOAHlinkとの通信確認**

1. 「NOAHlink Properties」を起動します。

起動方法は、お使いのWindowsによって変わります。

Windows 10·7の場合:

「**スタート**」ボタン → 「**すべてのアプリ(またはプログラム)**」 → 「**NOAHlink**」 → 「**NOAHlink Properties**」の順にクリックします。

Windows 8.1 / 8の場合:

キーボードの + キーを押しながら、 C - キーを押し、チャームを表示します。

「 **検索**」で「**NOAHlink**」を検索、検索結果から「**NOAHlink Properties**」をクリックします。

2. 「NOAHlinkプロパティ」画面で、「検索(R)」ボタンをクリックします。「 im MOAHlinkプロパティ (Version v.1.56.05)

3. 接続したいNOAHlinkが表示され、状態が『**利用可能**』になって いることを確認し、「**接続(E)**」ボタンをクリックします。

4. 状態が『**接続済み**』になったら、「**OK**」ボタンで画面を閉じます。

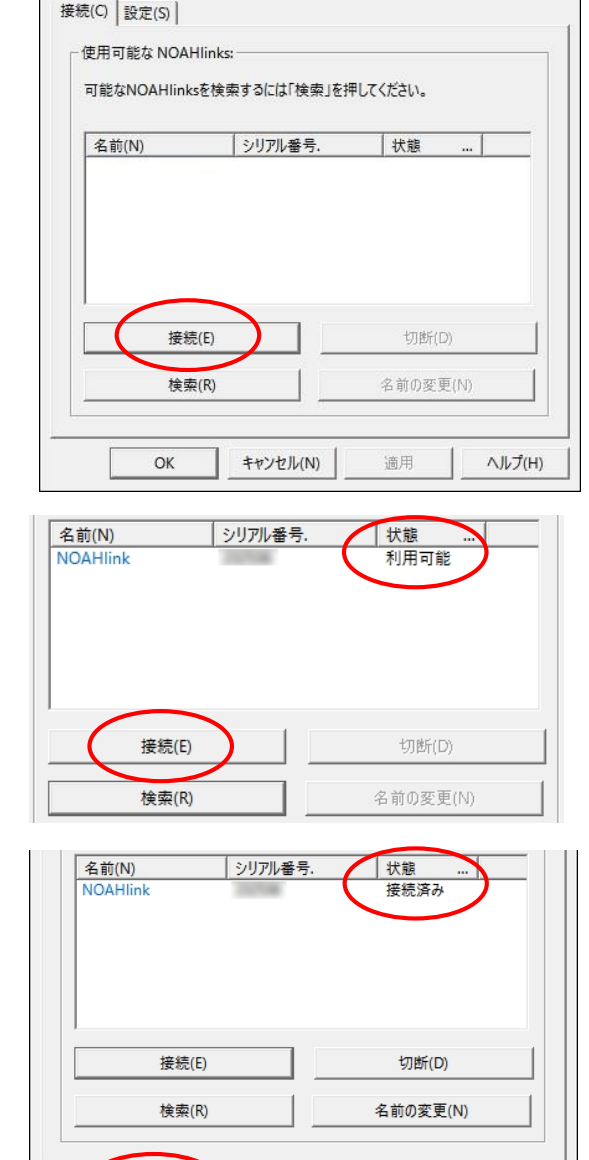

 $OK$ 

キャンセル(N)

適用

ヘルプ(H)

X